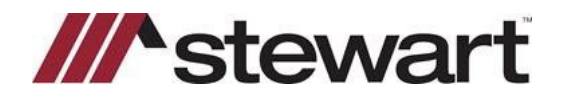

## **RamQuest - Entering Stewart Connect Credentials**

Follow the steps below to enter Stewart Connect credentials into RamQuest.

**Note: If you do not have your Stewart Connect credentials, please see the Quick Reference Card titled Stewart Connect – Resetting Your Password.**

## *Steps*

1. From the Complete Closing icon bar, click the **Closing Market** icon.

 $\mathbf{e}$  Comp File Data Entry Utilities Winds **DOXXBQPF** S & BITSABO ACTION ň.

2. Navigate to Stewart CPL & Jacket 2.5 and click **Submit** on the right side of the screen.

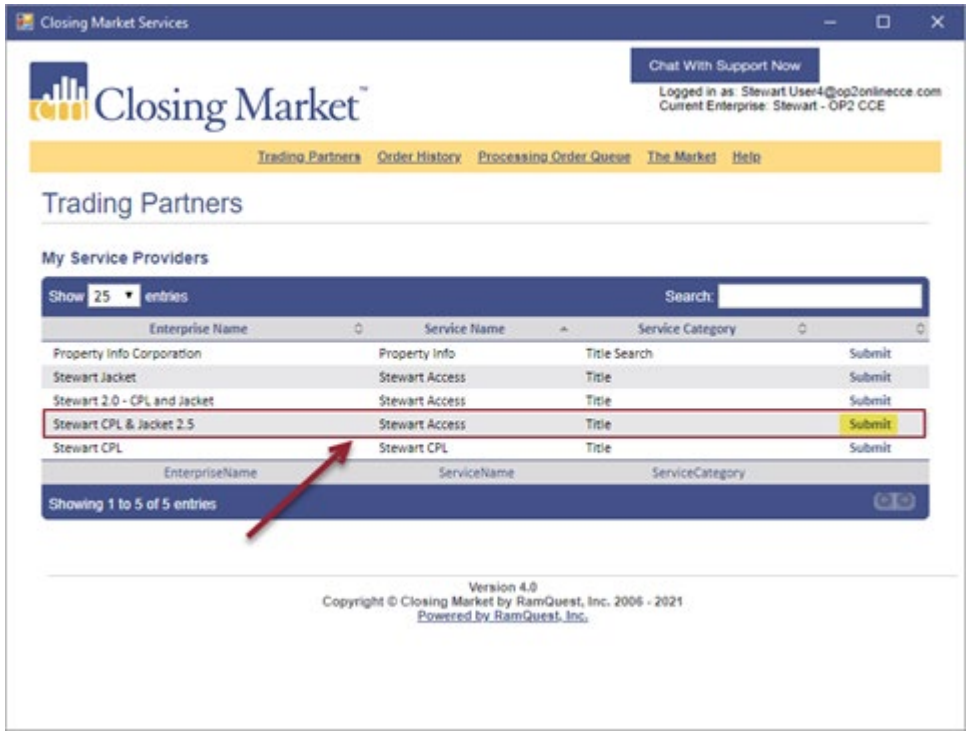

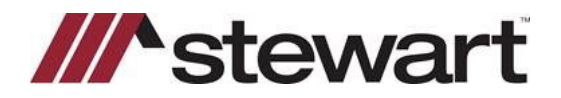

## **RamQuest - Entering Stewart Connect Credentials**

3. Delete any saved Stewart Access credentials.

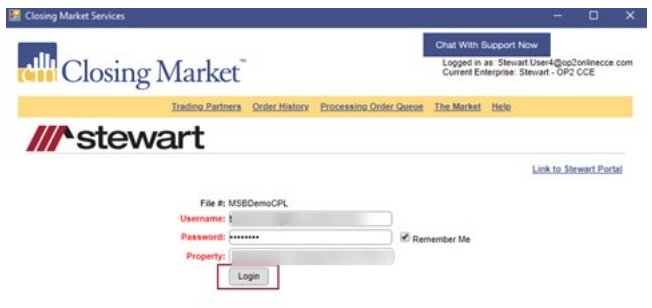

4. Enter your new Stewart Connect credentials. Click **Remember Me** to save your credentials. Click **Login** to test and ensure you connect to the integration.

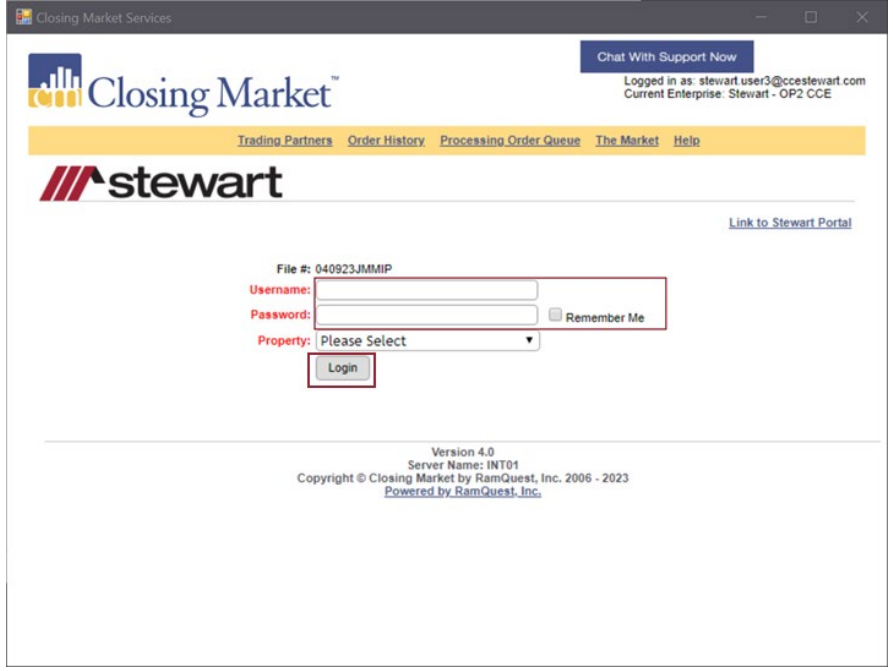

## **Questions?**

Should you have any questions, please contact the **Agency Support Center** at [customercare@stewart.com](mailto:customercare@stewart.com) or (844) 835-1200 Option 2.